**TUTOTRIAL PARA O ACESSO AO SIPAC/UFAL** (Sistema Integrado de Patrimônio, Administração e Contratação), para estudantes consultarem processos diversos

## **1° Passo:**

Acesse ao link abaixo e CLIC na opção: **ENTRAR NO SISTEMA**

<https://sipac.sig.ufal.br/public/jsp/portal.jsf>

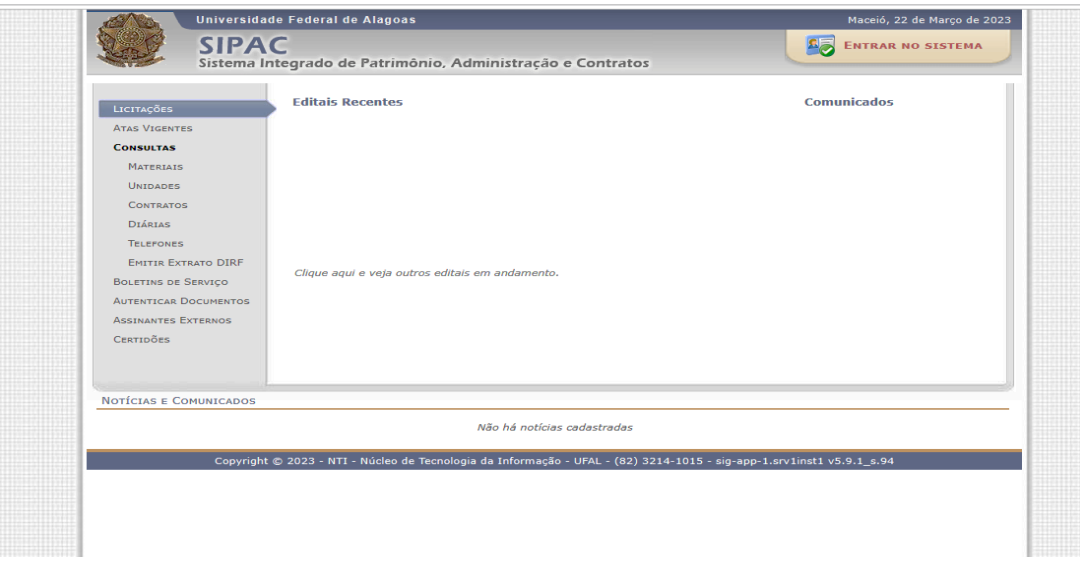

### **2° Passo:**

Ao acessar **Usuário e Senha**, utilizar os mesmos dados que são utilizados nos outros sistemas acadêmicos (SIWEB, SIGAA).

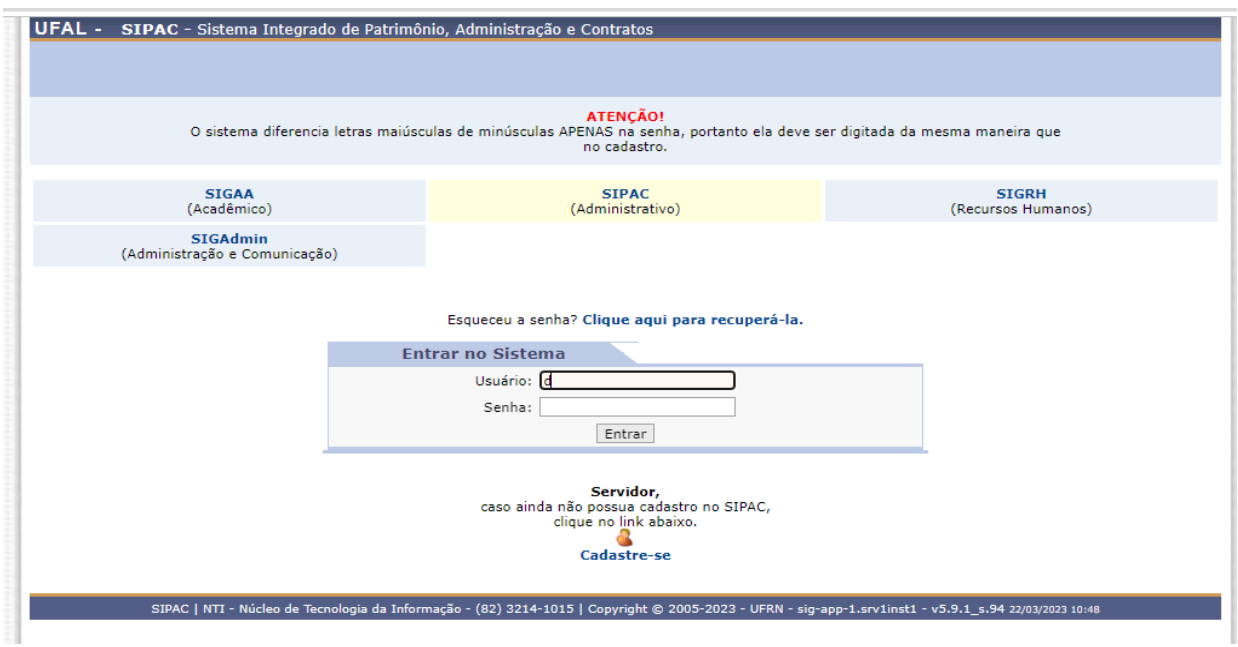

## **3° Passo:**

Ao entrar no sistema SIPAC, será visualizada a tela abaixo:

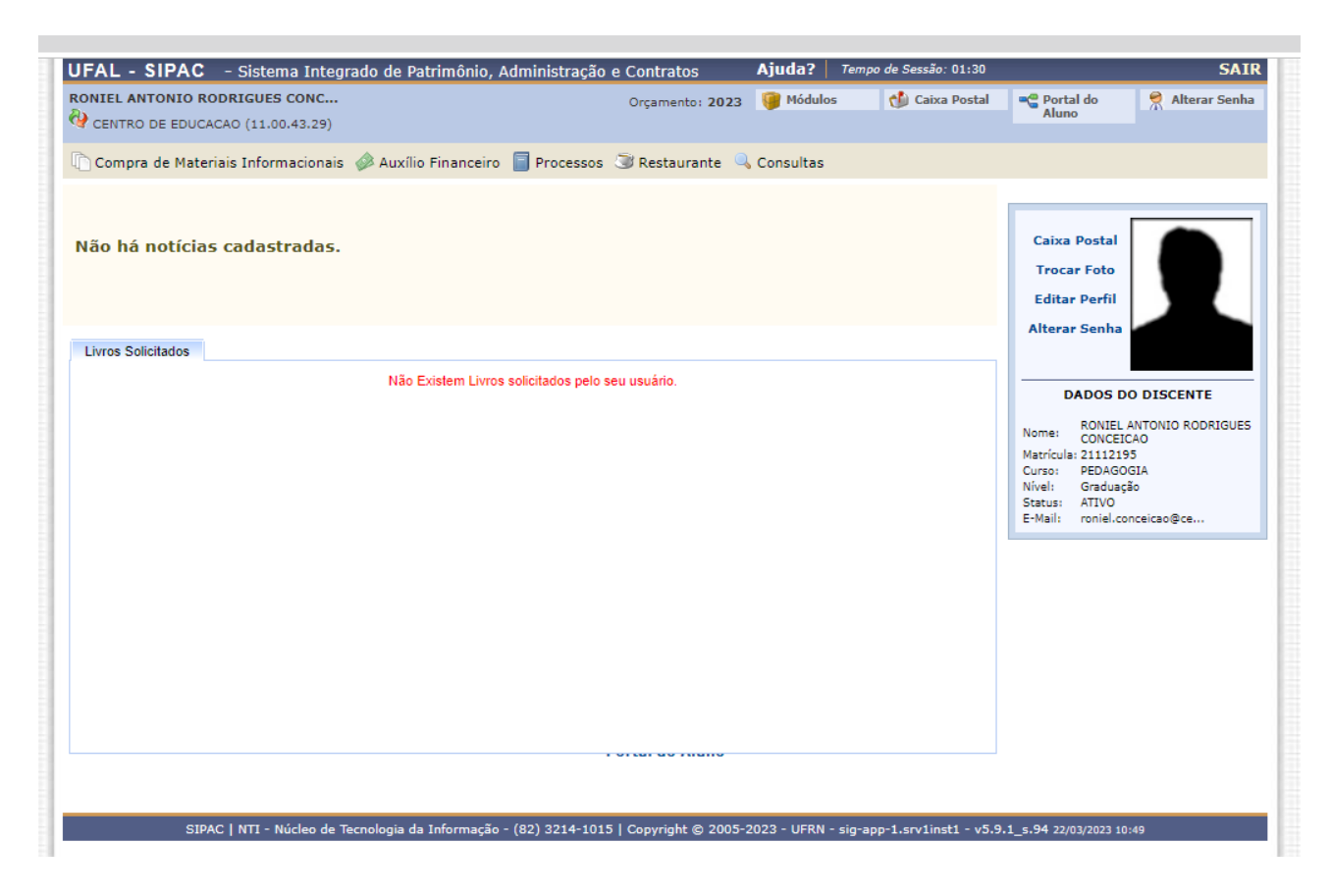

#### **4° Passo:**

Ao Consultar Processos, o discente deverá clicar nas seguintes opções: **Processos – Consulta pública de Processos**

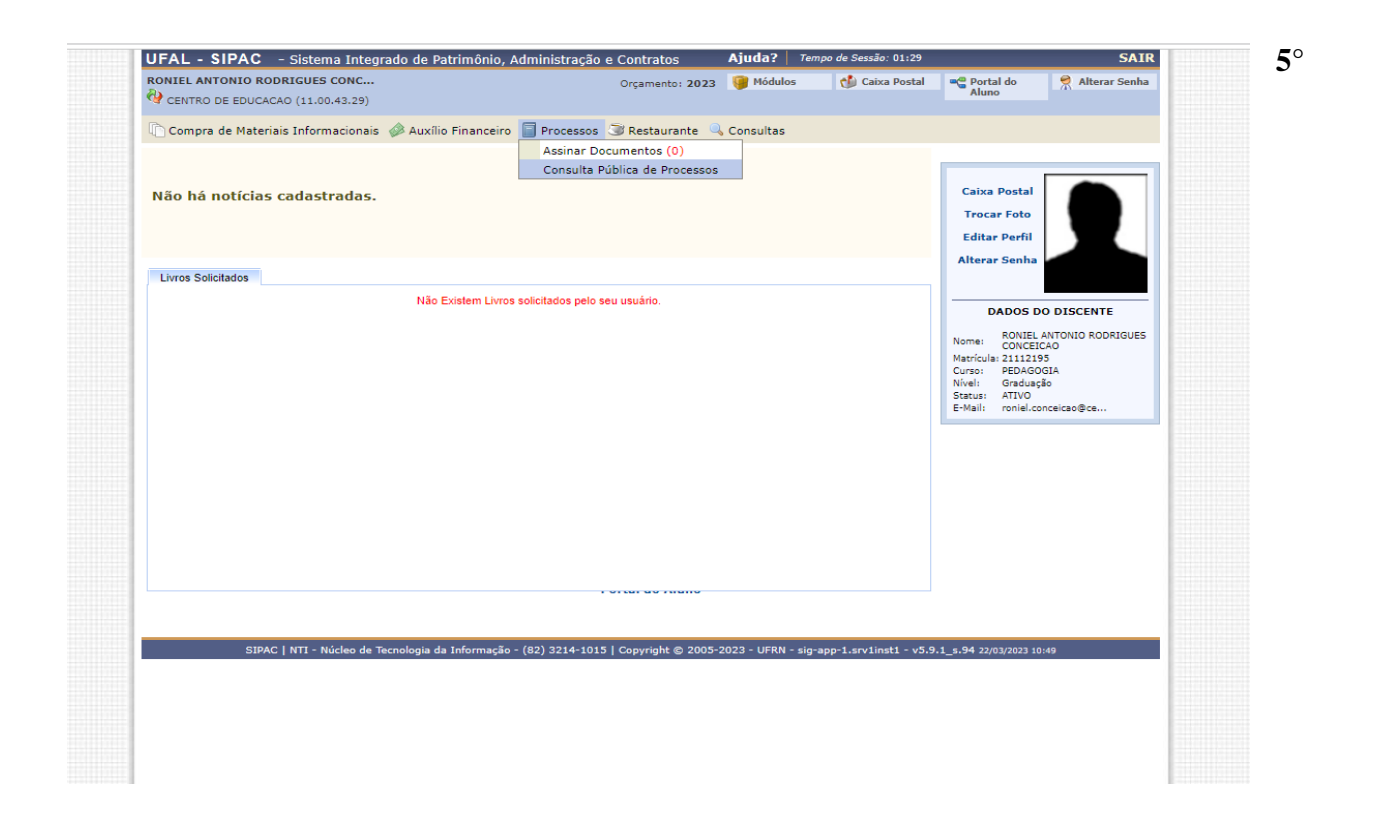

# **5º. Passo:**

Na tela a seguir o discente visualizará diversos filtros de pesquisas, dentre eles os principais que consideramos são: **Por números de processos ou nome do interessado.**

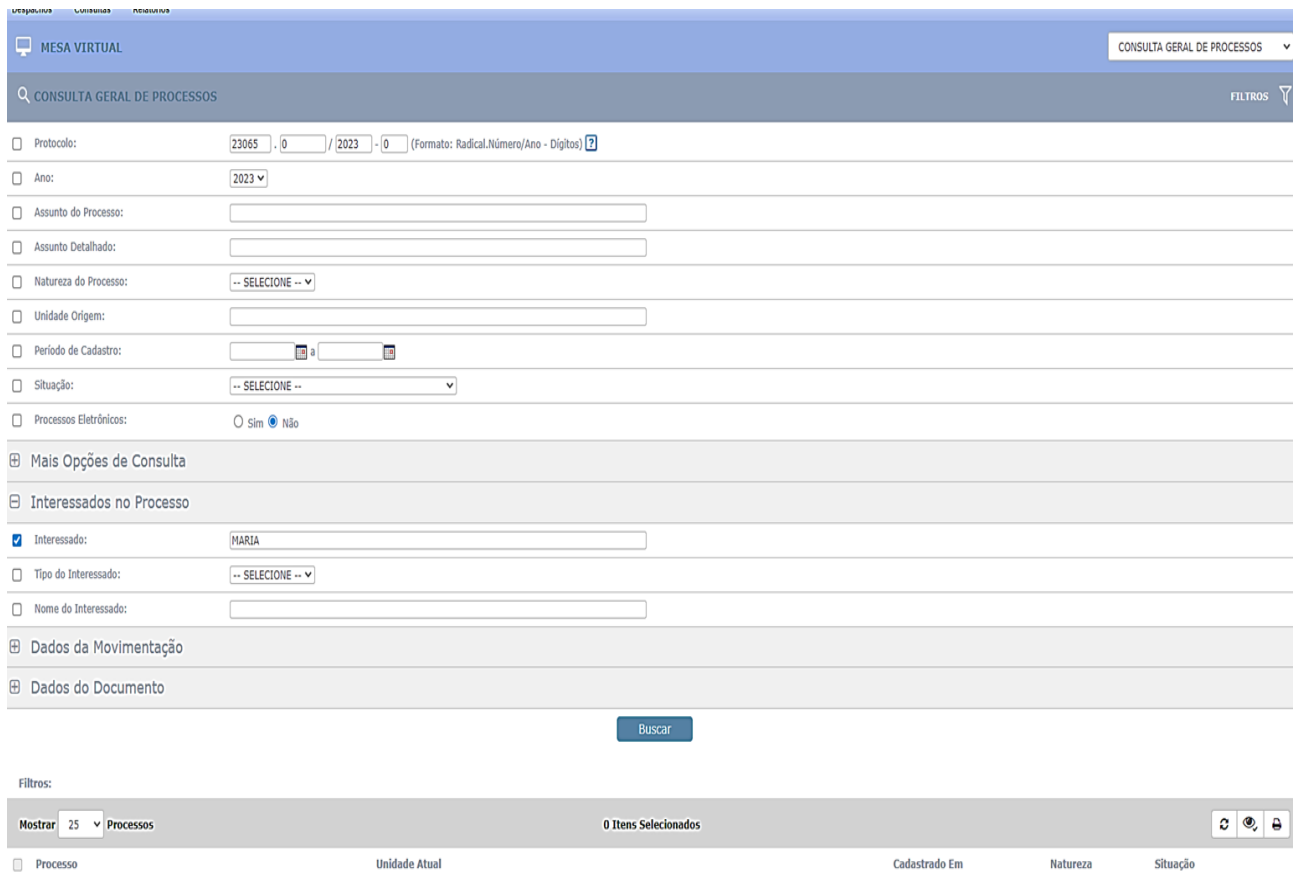

## **6° Passo:**

A seguir segue um exemplo de consulta por nome do interessado:

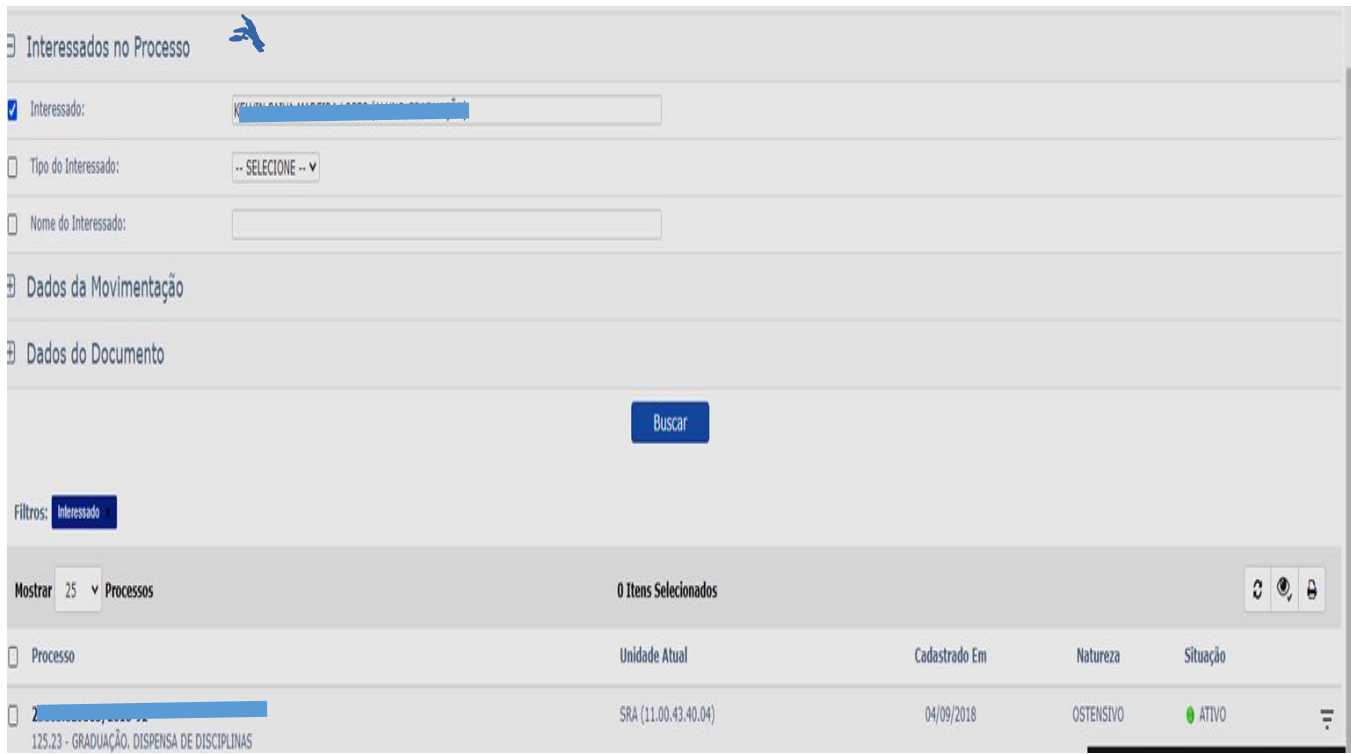